# **11.3 Blackberry Mobile**

#### **11.3.1 System Requirements**

This Program is designed and applied only for RIM Blackberry OS based Smart Phones.

#### **11.3.2 Installation**

Turn on the phone and connect to Blackberry App World.

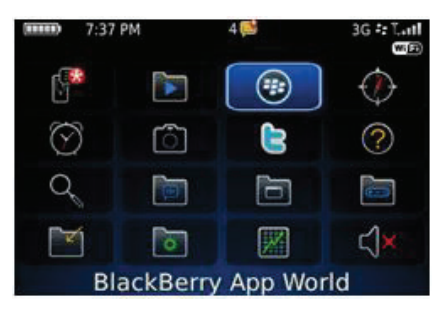

. Click "search" icon and type "DVR Viewer" program.

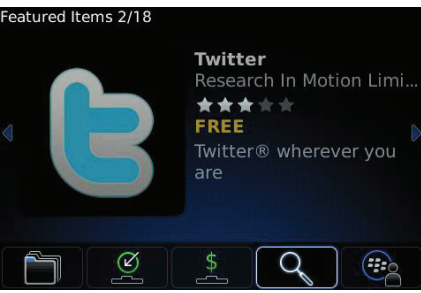

• Select the "DVR viewer" which is offered from dvrdomain by free and start to install the program by clicking the icon.

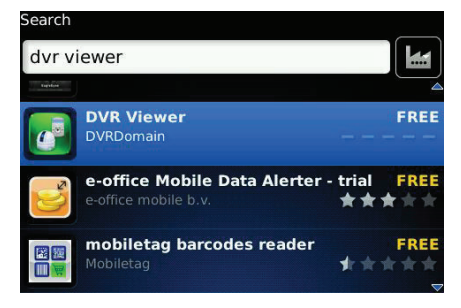

### **11.3.3 Site Registration**

• After downloading the program, click "  $\mathbb{Z}^n$  icon in the download folder or applications folder and the following screen will be shown.

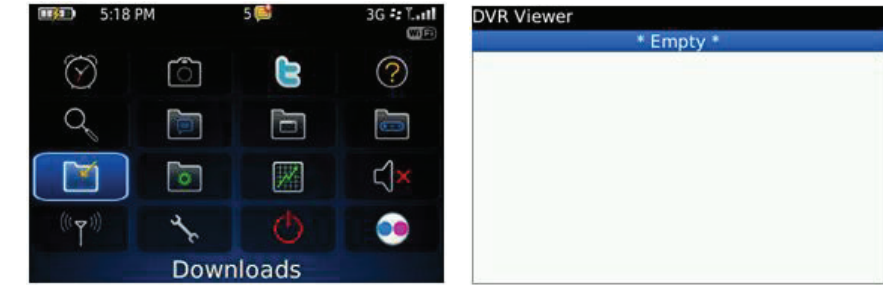

. Click "menu>New" to type the same site information with CMS site registration.

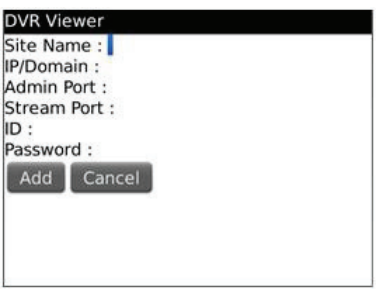

- Enter Site Name and IP/Domain.
- Enter Admin and Stream port.
- Enter ID and Password.
- Click "Add" to save the setting.

## **11.3.4 Connection**

• If the site is registered appropriately, the following screen will be shown.

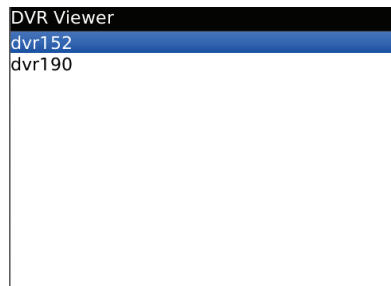

• Click "Menu>Connect" to connect the site.

| <b>DVR Viewer</b>                  |  |
|------------------------------------|--|
| 123                                |  |
| 130                                |  |
| 133v8                              |  |
| 137L16                             |  |
| Connect                            |  |
| <b>New</b>                         |  |
| Edit                               |  |
| Delete                             |  |
| About                              |  |
| <b>Switch Application</b><br>Close |  |

Users can select the display mode from 1, 4, 9 and 16 multi view.

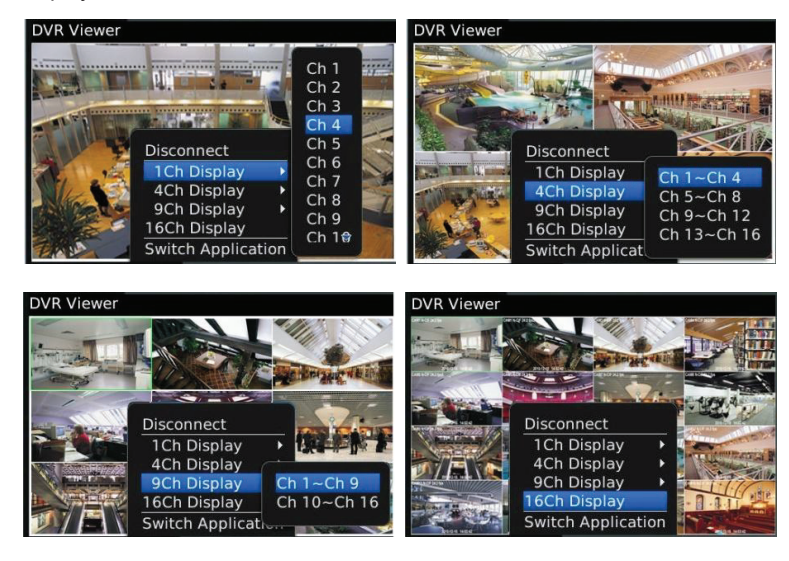

- 16 channel multi view is available for CIF resolution.
- 4 channel multi view is available for H.D1 and D1 resolution.
- Only 1 channel view(full screen) is available for 720p and 1080p.
- The message as below pops up when users try to see the multi view which exceeds its resolution.

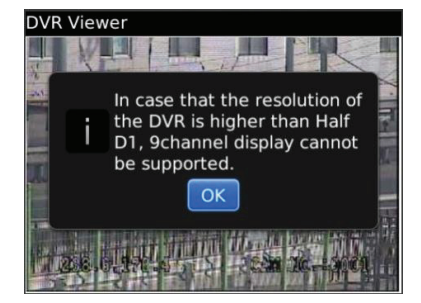

## **11.3.5 PTZ Control**

- Users are able to control PTZ by blackberry phone.
- Press volume up button on the right side of the phone to zoom in.
- Press volume down button on the right side of the phone to zoom out.

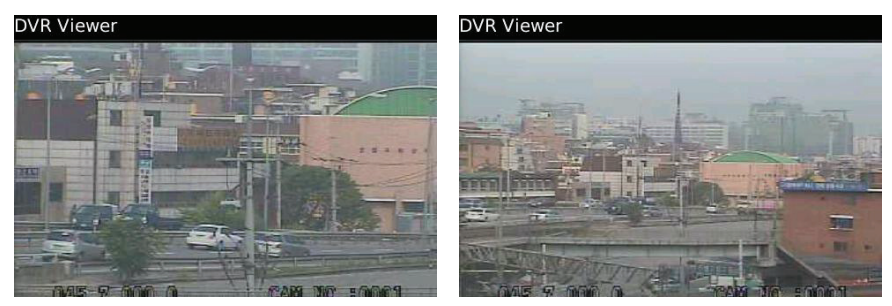

- Press 1~9 number buttons to change directions as user want.
- For example, click no. 4 to move left and no.6 to move right.
- $\bullet$  In the same way, click no.2 to move upside and no.8 to move downside.

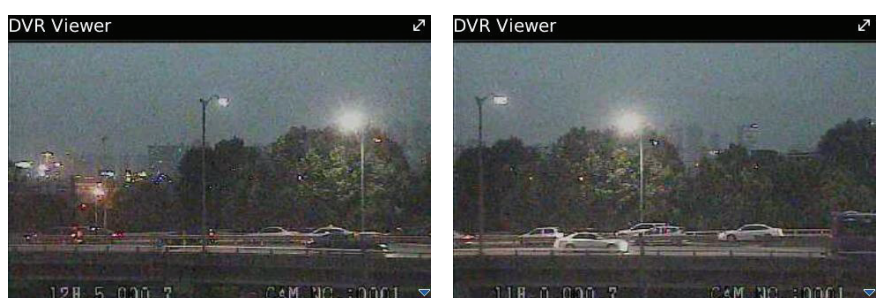

#### **NOTE**

As for the touch type of blackberry phone (ex. Storm), users may control PTZ in the same way as Android Phone.

# **11.3.6 Disconnection**

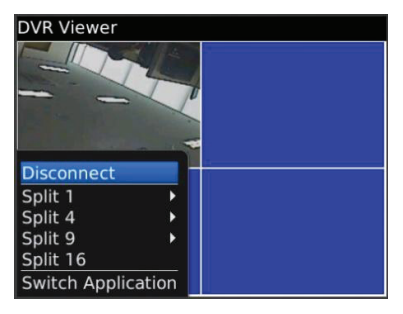

• When disconnecting, please click "Disconnect" and exit the mobile viewer program.

# 11.3.7 Uninstallation

. Click "Menu>Delete" on the "DVR Viewer" icon in the download folder to uninstall the program.

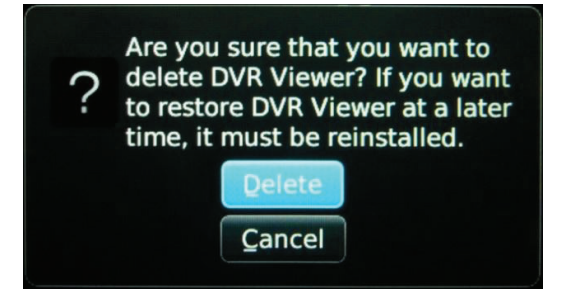